Generate SSL Cert "Server Auth" for ADS Domain Controller with MS Cert Authority Solution

With Open SSL from CA IMPS\bin folder or new install of openssl & MS Cert tools certreq.exe & certlm.msc Ref: <https://support.microsoft.com/en-us/kb/321051>

> Alan Baugher, CA Sr. Principal Architect Aug 2016

# Method 01: Generate a root CA key and a Server Auth Key for ADS DC

GOAL: Create a SSL Server auth cert for MS Active Directory to avoid installing MS CA Enterprise Auth for LAB & use TCP 636 for CA IM

*On the CA IMPS server* 

- Ensure IMPS\bin is in the PATH or Install OpenSSL on a window server and update PATH to use that install folder

**Step 01:** Redirect the OpenSSL configuration to an sample configuration file. {Not necessary but it may be customized.}

set OPENSSL\_CONF=C:\Users\Administrator\Desktop\openssl\_DC\openssl\_config\_sample.cfg.txt

**Step 02:** Make a folder to hold these new files c:\temp\ssl

**Step 03:** Generate a private CA key using OpenSSL < Enter a password twice>

openssl genrsa -des3 -out 01.rootCA.key 1024

openssl rsa -in 01.rootCA.key -out 02.rootCA\_nopassword.key <To remove password for later phases>

**Step 04:** Create a self-signed x509 CA certificate. The CA certificate will be valid for 20 years (-days 7300).

openssl req -out 03.rootCA.crt -key 02.rootCA\_nopassword.key -new -x509 -days 7300 -subj "/CN=###### LAB\_Root\_Certificate\_Authority\_######"

**Users\Administrator** local.inf ad2.csr ertRen: Remiest Creat

**Nisers\Administr** 

Switch Servers: Execute the following ONLY the Active Directory Server (DC) **Step 05:** Edit the input CSR file; ensure CN = FQDN {see the box to the side) **Step 06:** Create the CSR using MS command line tool: certutil

certreg -new request.inf <FQDN>.csr {IMPORTANT: If CA is removed from ADS DC, this st

Switch Server: Copy the CSR to the IMPS server.

**Step 07:** Sign the CSR with the private CA key

openssl x509 -req -days 3650 -in <FQDN>.csr -CA 03.rootCA.crt -CAkey 02.rootCA\_nopassword

**Step 08**: On BOTH the IMPS & the ADS DC; and import the CA root file into the following:

certlm.msc (The root CA cert into (Local Computer \ Trusted Root Cert Auth \ Certificates )

03.rootCA.crt

**Step 09:** ONLY the ADS Server: Accept the signed cert <This will validate against the Truste certreq -accept <FQDN>.crt {This file will be copied to Local Computer \ Personal \ Certificates IMPORTANT – MUST PASS THIS TEST/PROCESS TO SUCCEED }

**Step 10:** Validate TCP 636 is available with a SSL Cert using MS LDP w/SSL enabled or other tool. DC may not need to be rebooted/bounced.

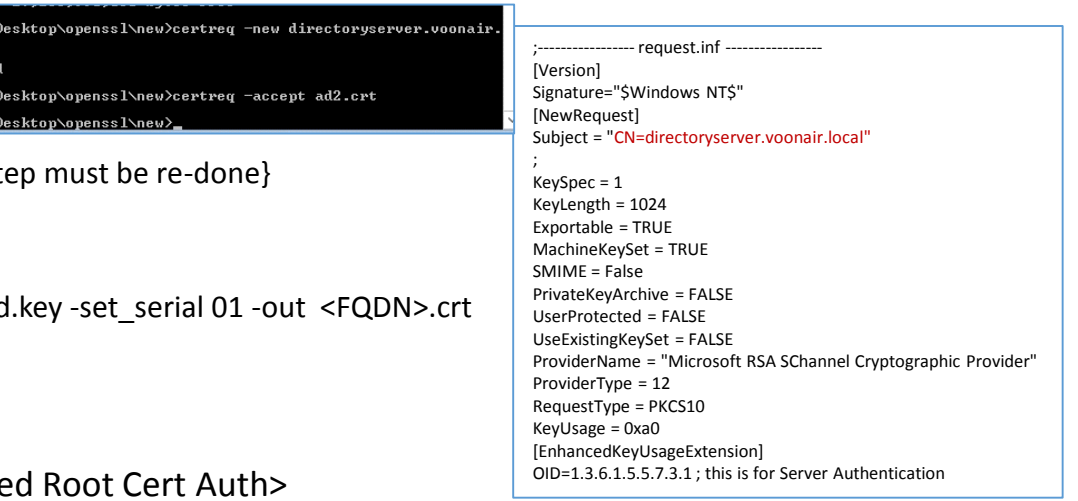

## openssl\_configuration\_example.cfg.txt

### @echo on

ldp.exe

:: Create a CA root Certificate using OpenSSL-Win64 (or Win32) :: Set an initial openssl configuration file set OPENSSL\_CONF=C:\OpenSSL-Win64\bin\openssl.cfg set FQDN=dc001.exchange.lab set PASSWORD=P\$ssword01

:: Make a output folder mkdir c:\temp\openssl

:: Clean up Certs from prior executions / stores certutil -delstore "Root" ###\_LAB\_ROOT\_CA\_Cert\_Auth\_For\_Active\_Directory\_### certutil -delstore "My" %FQDN%

:: Update inf file with the latest FQDN name copy ADS\_server\_cert\_request.inf c:\temp\openssl\ADS\_server\_cert\_request.inf

:: Generate a private CA key cd /d C:\OpenSSL-Win64\bin openssl genrsa -des3 -passout pass:%PASSWORD% -out c:\temp\openssl\01.rootCA.key 1024 openssl rsa -in c:\temp\openssl\01.rootCA.key -passin pass:%PASSWORD% -out c:\temp\openssl\02.rootCA\_nopassword.key

:: Create a self-signed x509 cert openssl req -out c:\temp\openssl\03.rootCA.crt -key c:\temp\openssl\02.rootCA\_nopassword.key -new -x509 -days 7300 -subj "/CN=###\_LAB\_ROOT\_CA\_Cert\_Auth\_For\_Active\_Directory\_###"

:: Execute on the Active Directory Server (DC) only certreq -f -new c:\temp\openssl\ADS\_server\_cert\_request.inf c:\temp\openssl\%FQDN%.csr

:: Sign the CSR with the private CA key openssl x509 -req -days 3650 -in c:\temp\openssl\%FQDN%.csr -CA c:\temp\openssl\03.rootCA.crt -CAkey c:\temp\openssl\02.rootCA\_nopassword.key -set\_serial 01 -out c:\temp\openssl\%FQDN%.crt

:: On both the AD & IMPS Servers, import the CA root file into (Local Computer \ Trusted Root Cert Auth \ Certificates) ::certlm.msc certutil -addstore "Root" c:\temp\openssl\03.rootCA.crt

:: Only on the AD server, accept the signed cert. This MUST PASS to SUCCEED :: Cert will then be auto-copied to (Local Computer \ Personal \ Certificates ) certreq -accept c:\temp\openssl\%FQDN%.crt pause

:: Validate TCP 636 is available with a SSL Cert; may use MS LDP. Note: DC may not need to be rebooted/bounced.

[Version] Signature="\$Windows NT\$" [NewRequest] Subject = "CN=dc001.exchange.lab" ; KeySpec = 1 KeyLength = 1024 Exportable = TRUE MachineKeySet = TRUE SMIME = False PrivateKeyArchive = FALSE UserProtected = FALSE UseExistingKeySet = FALSE ProviderName = "Microsoft RSA SChannel Cryptographic Provider" ProviderType = 12 RequestType = PKCS10 KeyUsage = 0xa0

OID=1.3.6.1.5.5.7.3.1 ; this is for Server Authentication

;-----------------request.inf -----------------

[EnhancedKeyUsageExtension]

## **VALIDATE FROM MS ACTIVE DIRECTORY DOMAIN CONTROLLER**

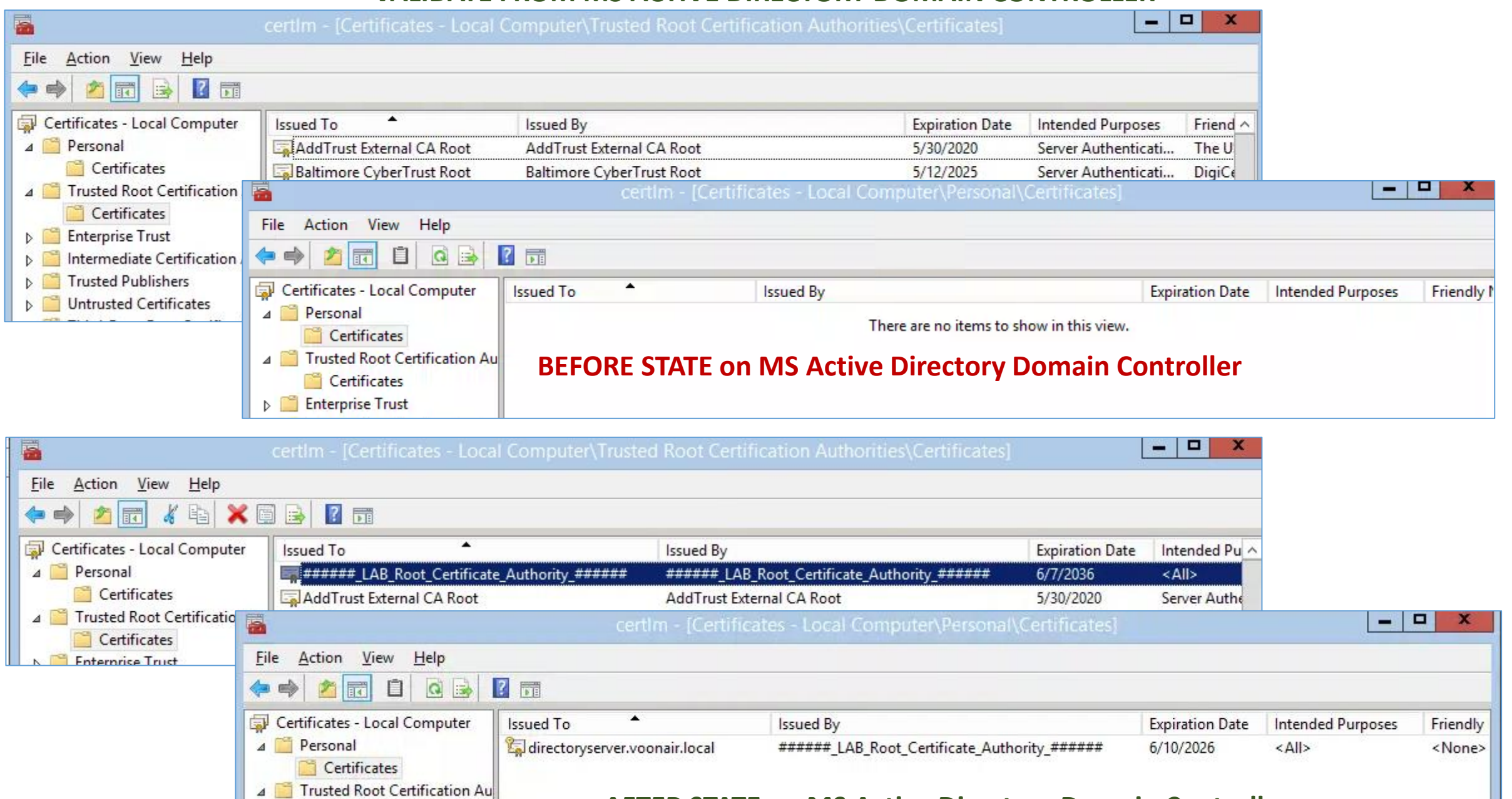

Certificates

**AFTER STATE on MS Active Directory Domain Controller**

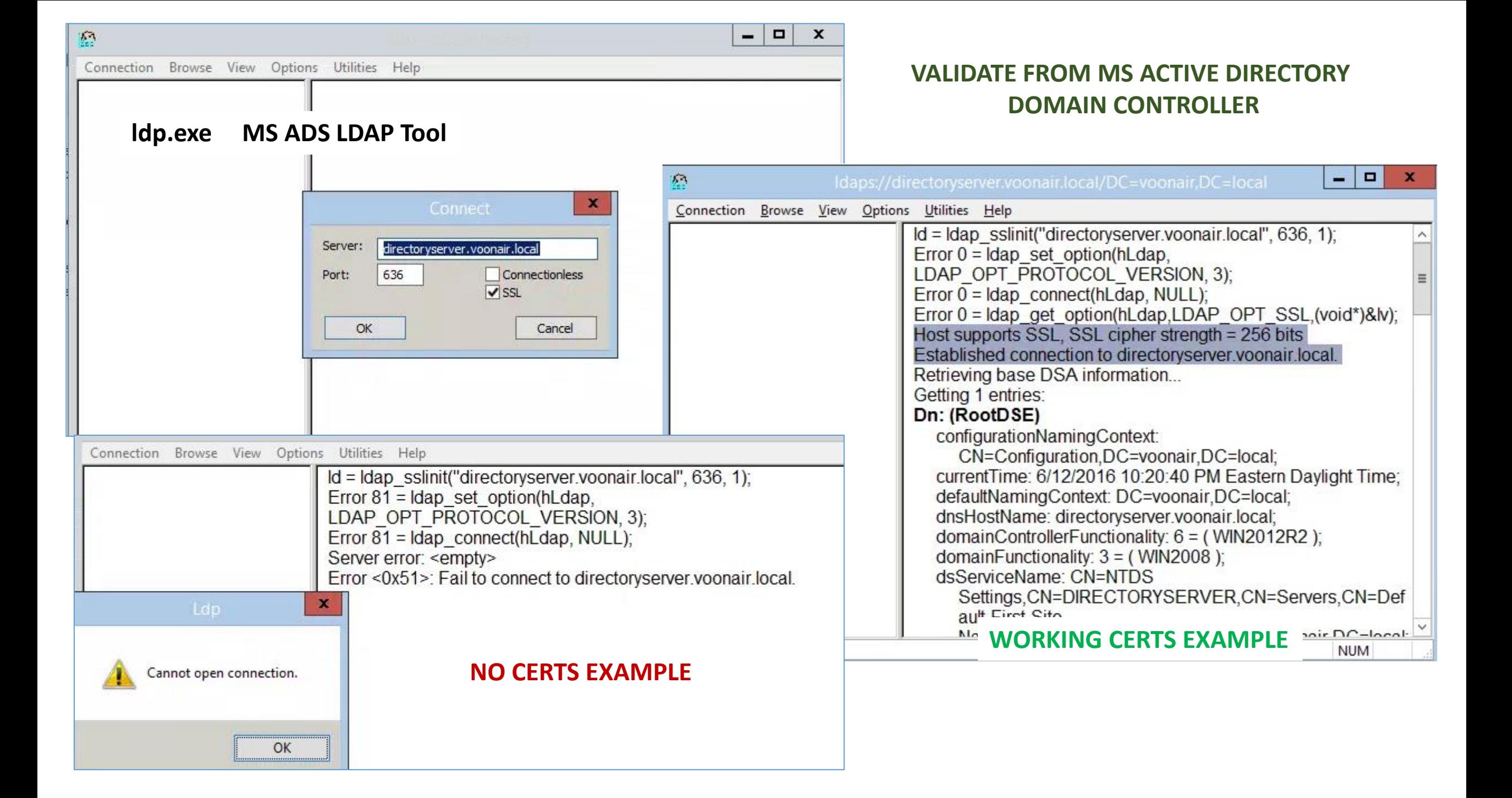

## Validate from CA IMPS Server: adsldapdiag.exe

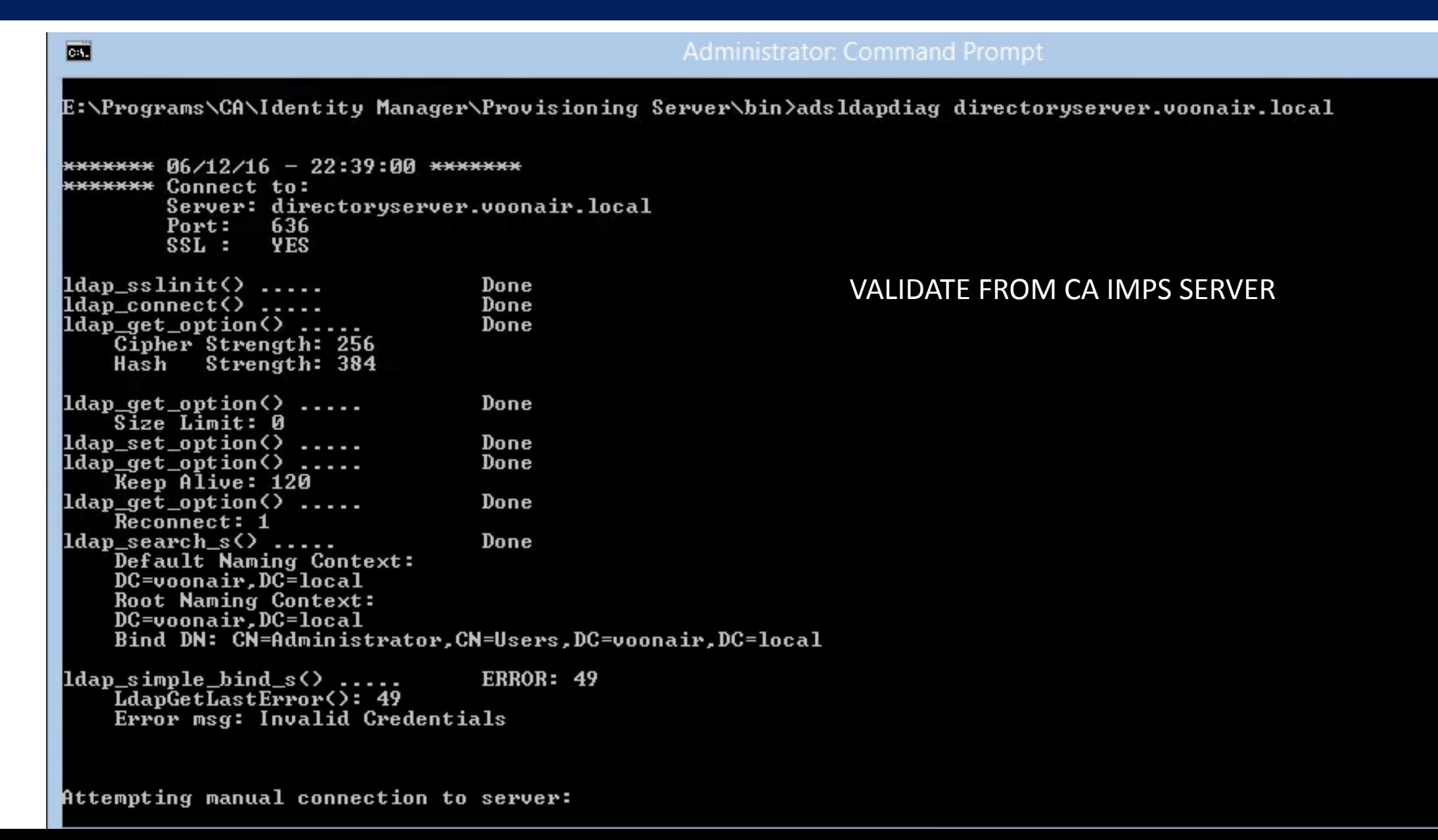

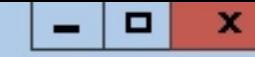

E:\Programs\CA\Identity Manager\Provisioning Server\bin>adsldapdiag -v -u administrator directoryserver.voonair.local caeducation

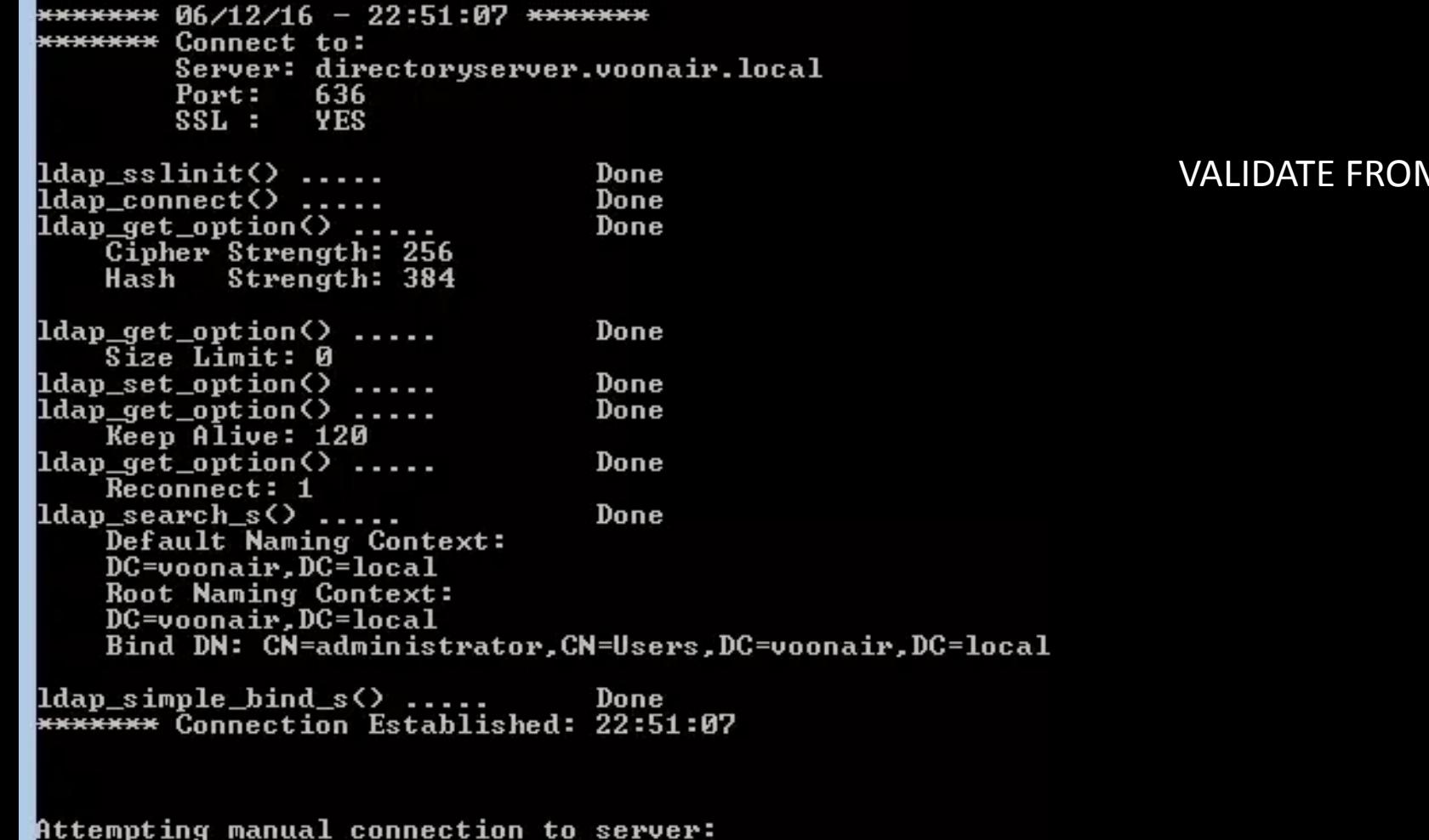

### **VALIDATE FROM CA IMPS SERVER**

 $\overline{\mathbf{v}}$ 

E

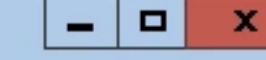

۸

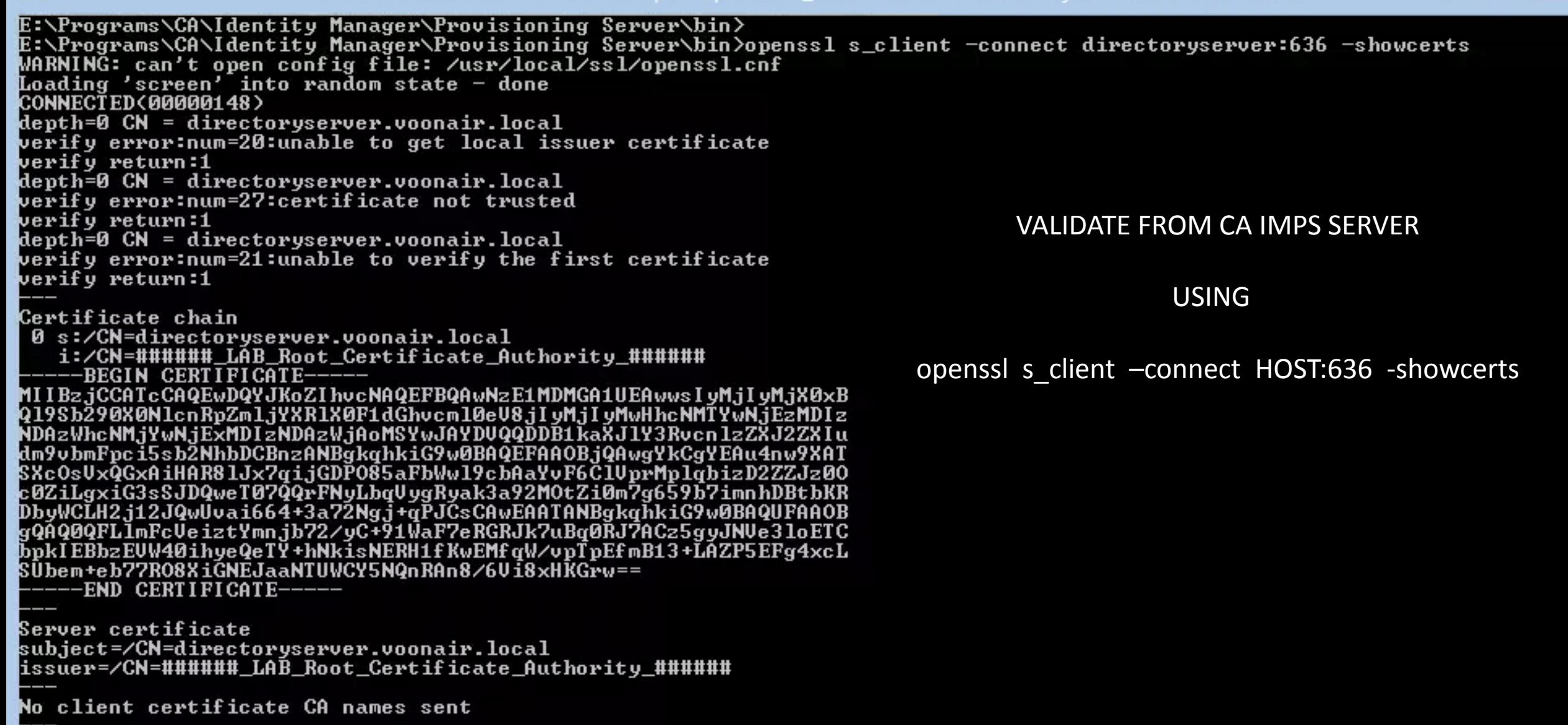

SSL handshake has read 1165 bytes and written 359 bytes

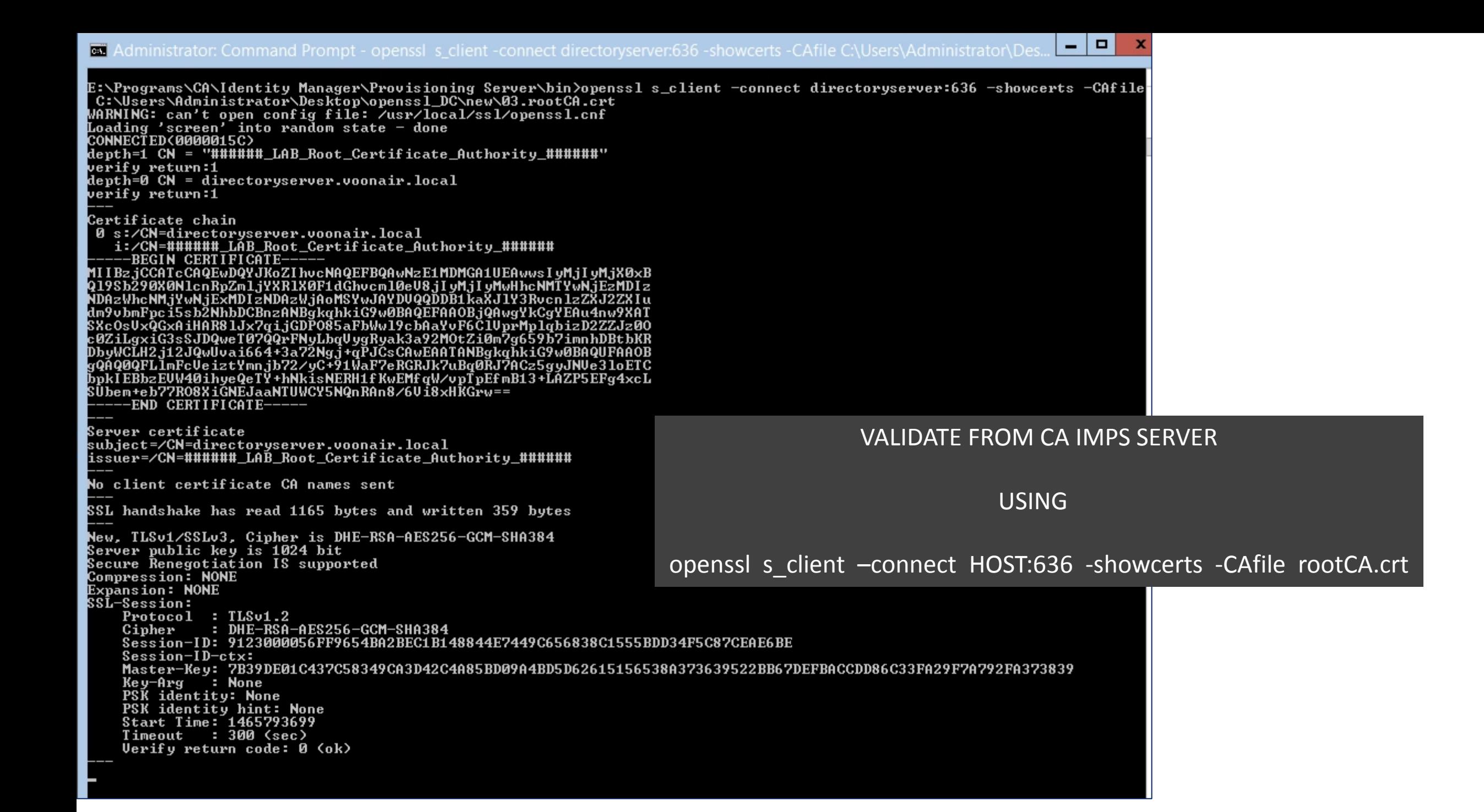

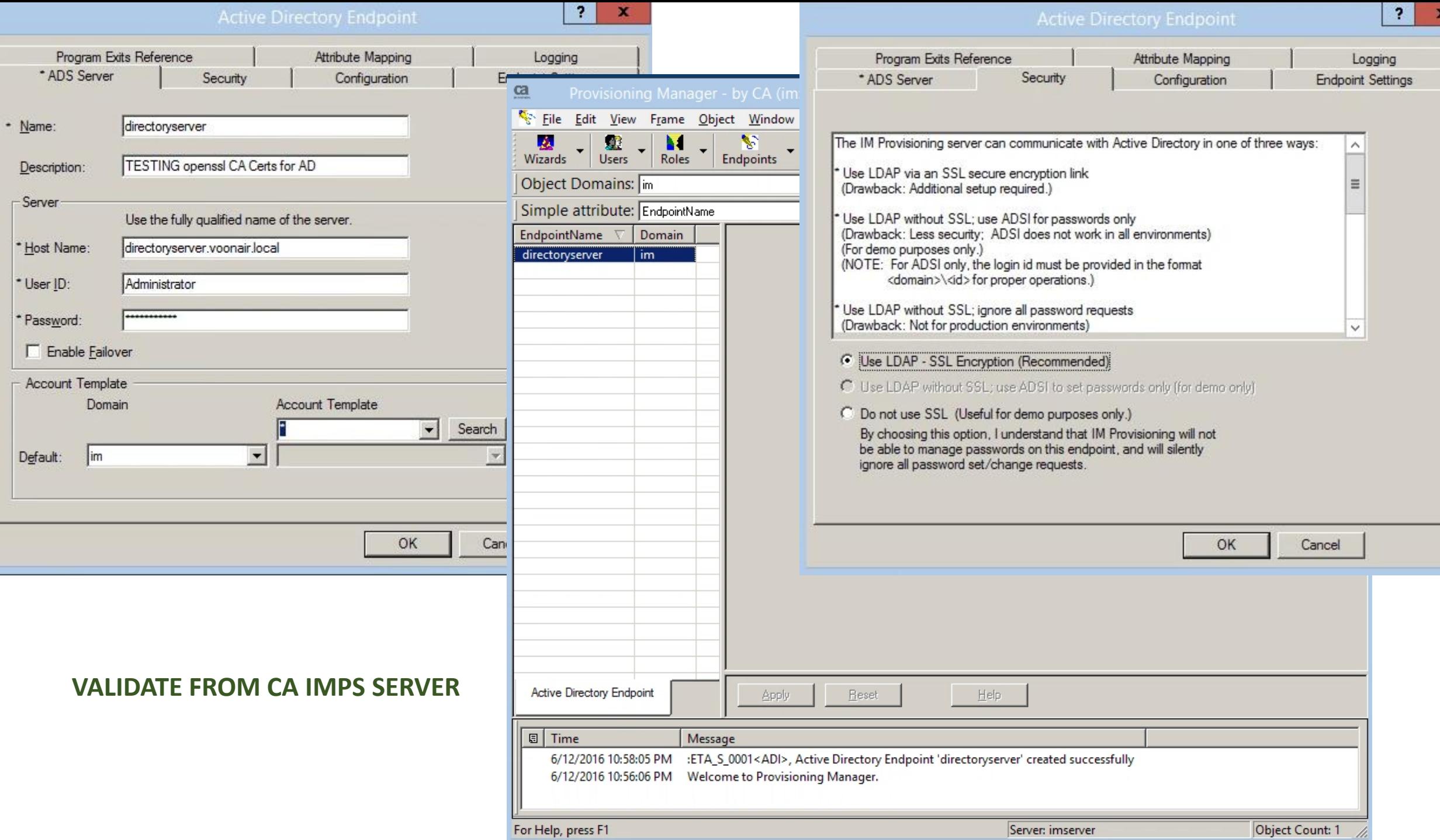

÷,

ċ

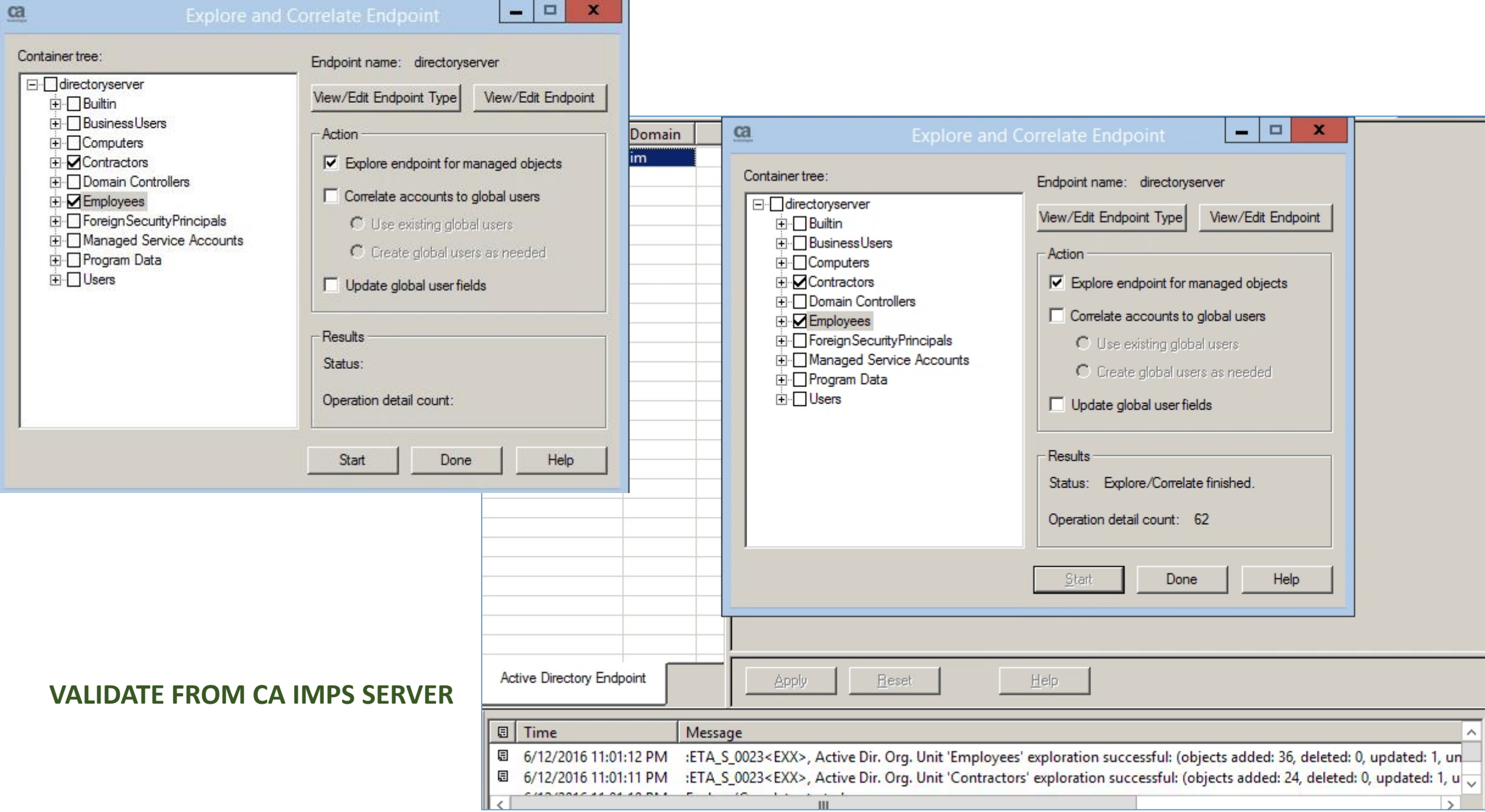

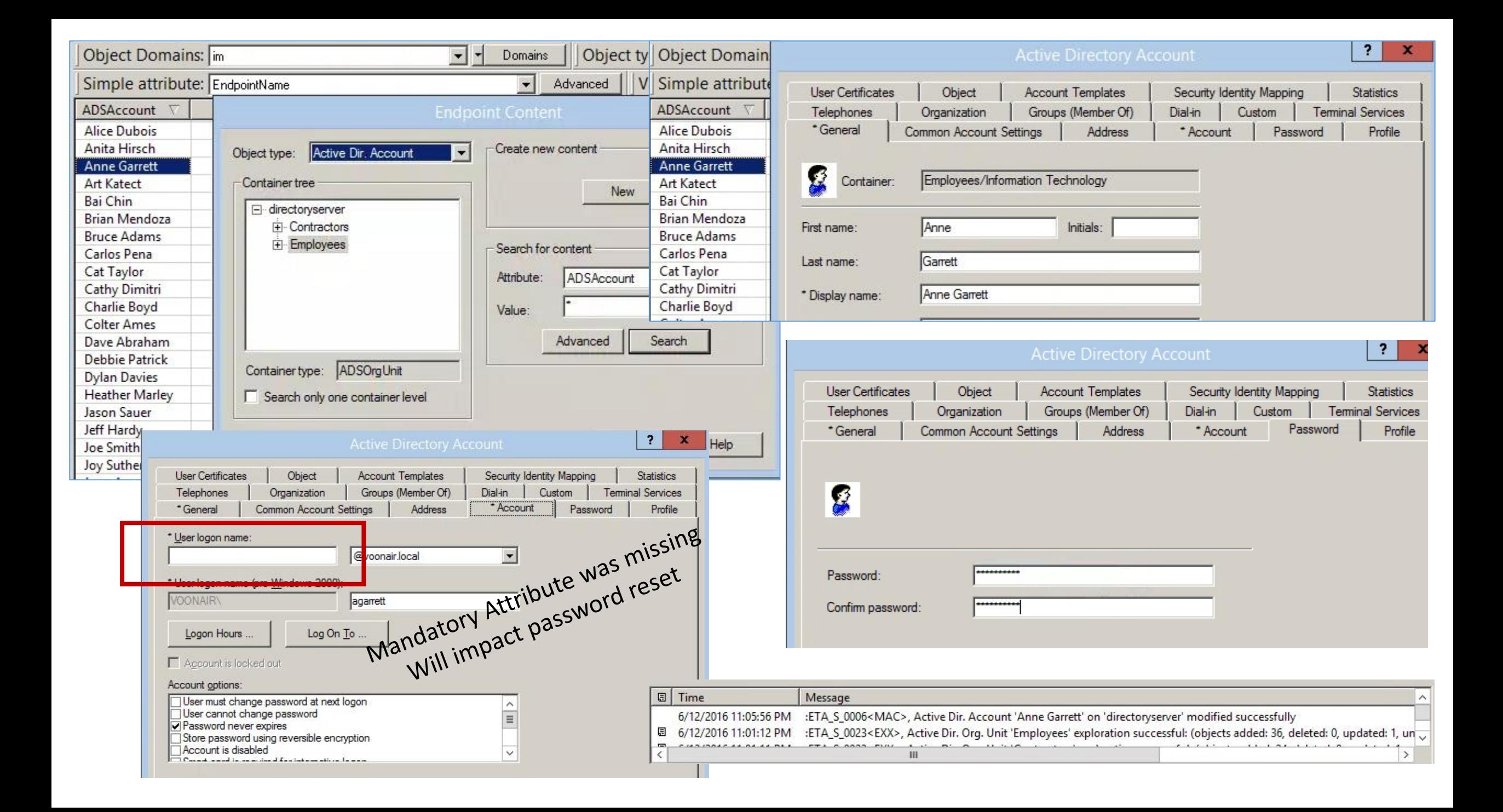

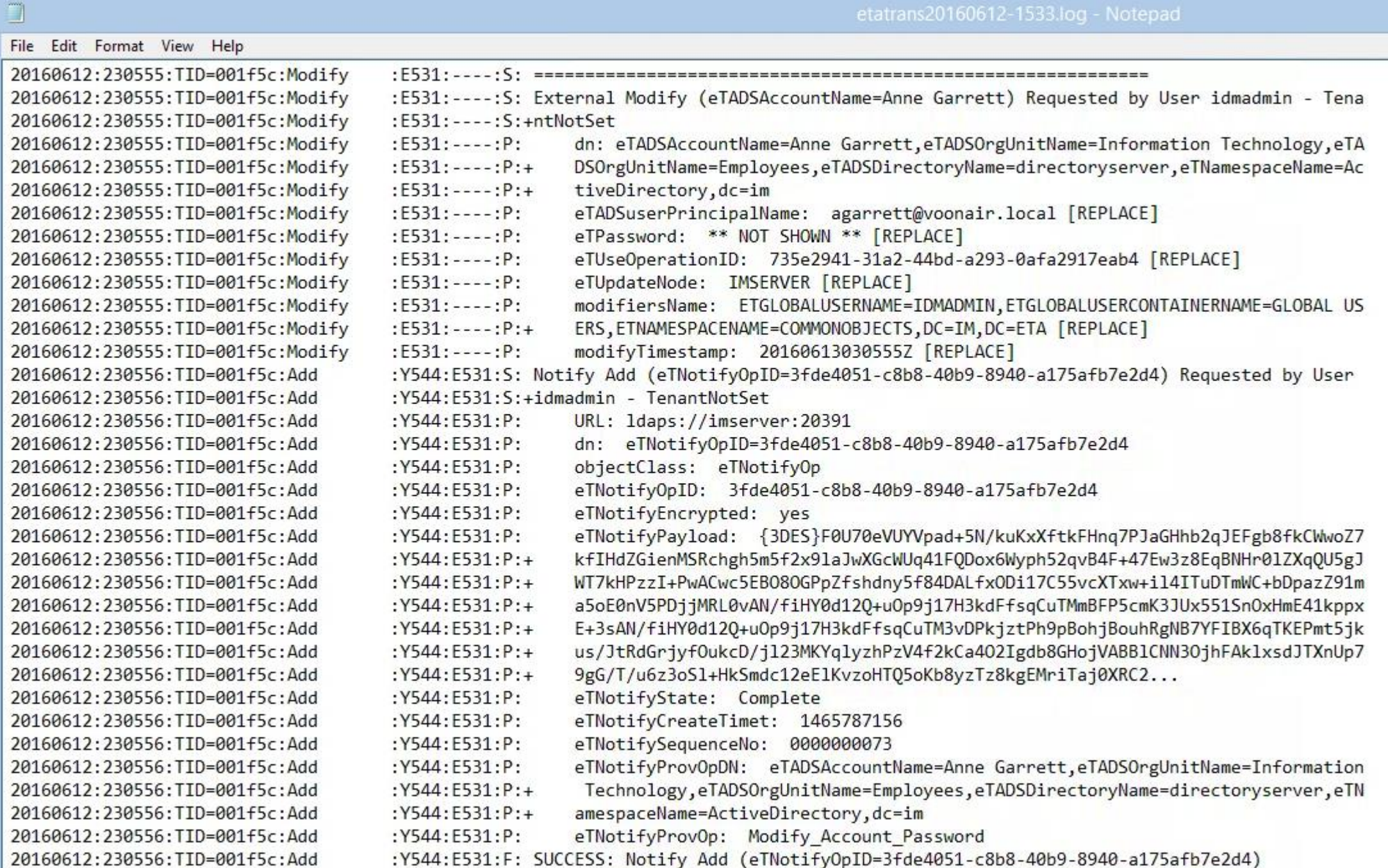

Ω

 $\langle$ 

SegNo: 0000000072 20160612:230153:TID=000c14:I: 20160612:230153:TID=000c14:I: Try sending payload to http://imserver.voonair.local:8080/iam/im/ETACALLBACK/?env=identityEnv 20160612:230154:TID=000c14:I: SUCCESS: Payload sent successfully 20160612:230154:TID=000c14:I: DONE: Notifications Processed: 20/20+ 20160612:230154:TID=000c14:I: START: Notify Batch Processing 20160612:230154:TID=000c14:I: DONE: Notifications Processed: 0/0 20160612:230556:TID=000c14:I: START: Notify Batch Processing 20160612:230556:TID=000c14:I: Sending Notification: eTNotifyOpID=3fde4051-c8b8-40b9-8940-a175afb7e2d4 20160612:230556:TID=000c14:I: Event: Modify Account Password (eTADSAccountName=Anne Garrett) 20160612:230556:TID=000c14:I: SegNo: 0000000073 20160612:230556:TID=000c14:I: Try sending payload to http://imserver.voonair.local:8080/iam/im/ETACALLBACK/?env=identityEnv 20160612:230557:TID=000c14:I: SUCCESS: Payload sent successfully 20160612:230557:TID=000c14:I: DONE: Notifications Processed: 1/1+ 20160612:230557:TID=000c14:I: START: Notify Batch Processing 20160612:230557:TID=000c14:I: DONE: Notifications Processed: 0/0

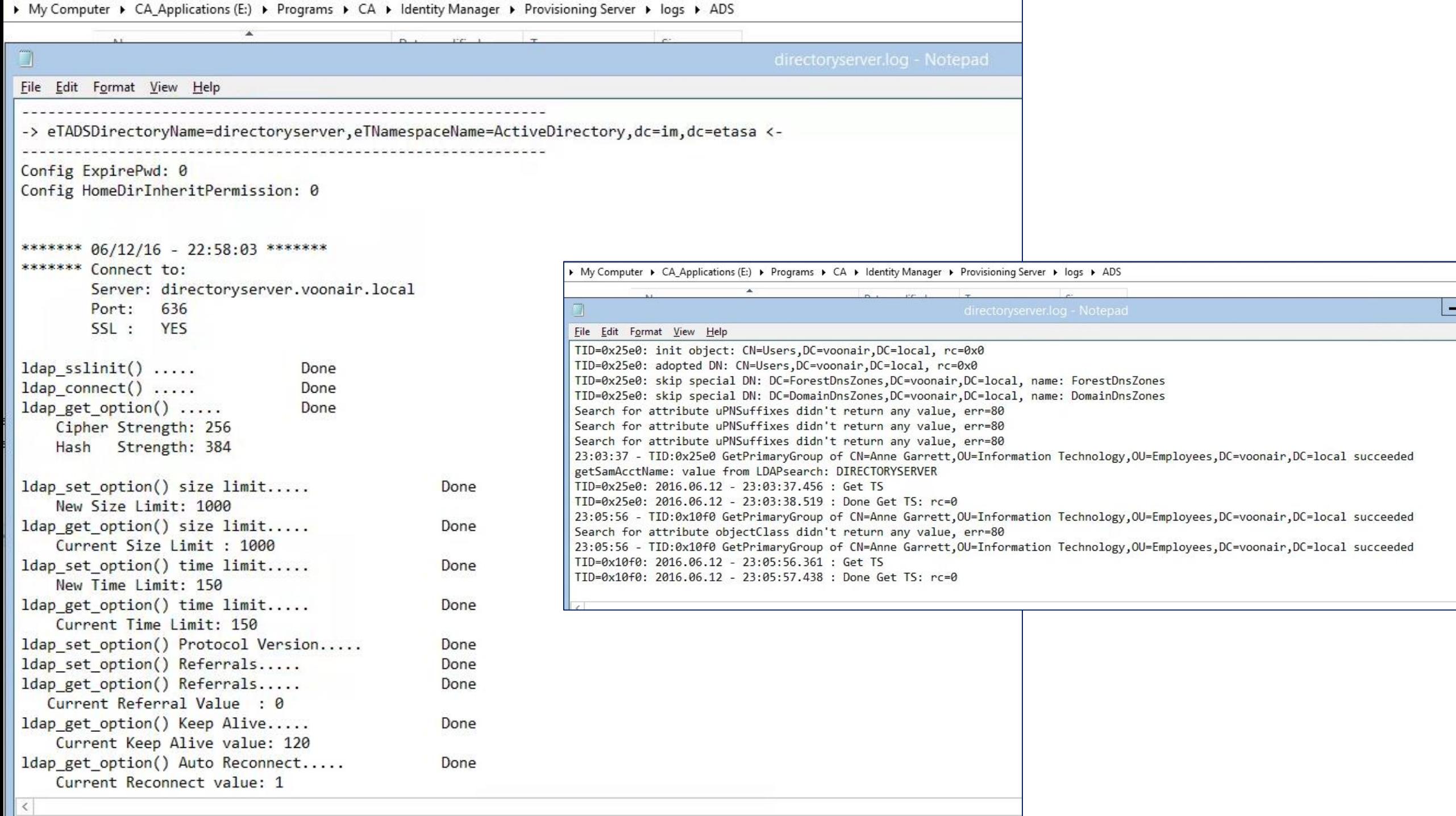

## **Co.** Identity Manager

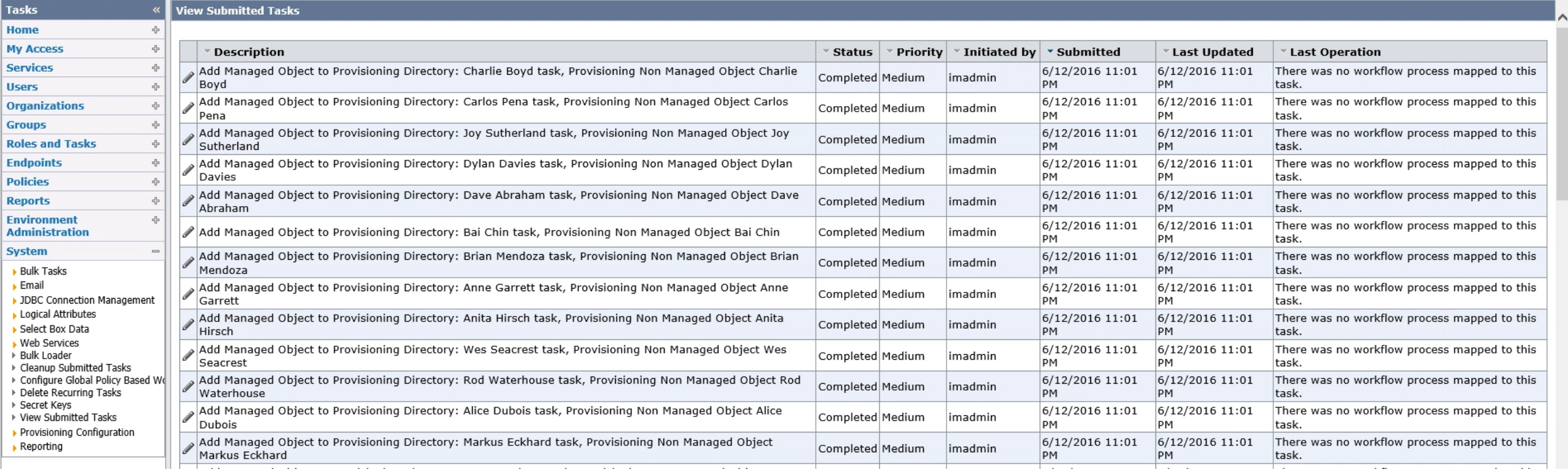

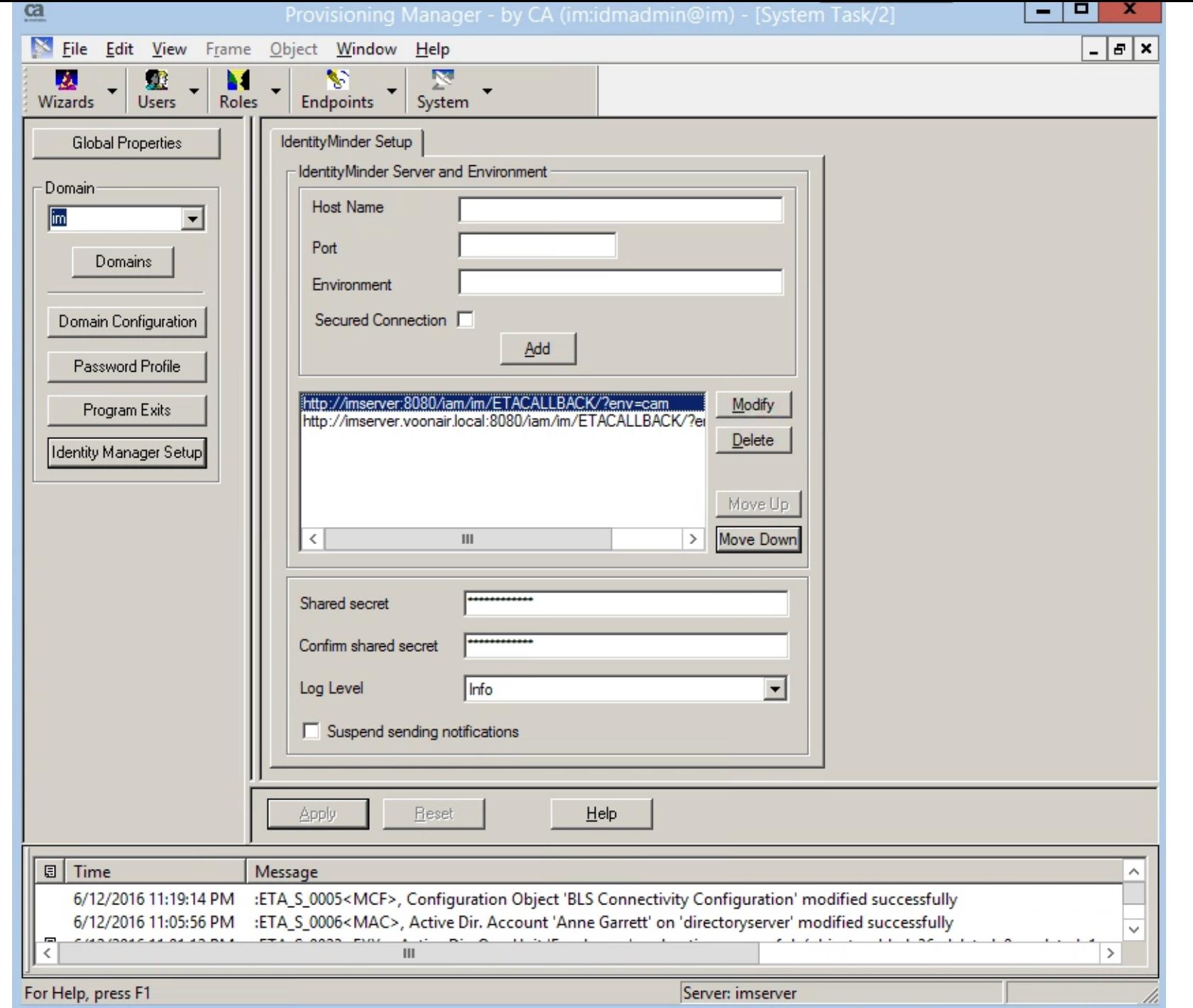

[Version] Signature="\$Windows NT\$"

#### [NewRequest]

Subject = "CN=www01.fabrikam.com" ; Remove to use an empty Subject name. ;Because SSL/TLS does not require a Subject name when a SAN extension is included, the certificate Subject name can be empty. If you are using another protocol, verify the certificate requirements.

EncipherOnly = FALSE ; Only for Windows Server 2003 and Windows XP. Remove for all other client operating system versions. Exportable = FALSE ; TRUE = Private key is exportable KeyLength = 2048 ; Valid key sizes: 1024, 2048, 4096, 8192, 16384 KeySpec =  $1$  ; Key Exchange – Required for encryption KeyUsage = 0xA0 ; Digital Signature, Key Encipherment MachineKeySet = True ProviderName = "Microsoft RSA SChannel Cryptographic Provider" RequestType = PKCS10 ; or CMC.

[EnhancedKeyUsageExtension] ; If you are using an enterprise CA the EnhancedKeyUsageExtension section can be omitted OID=1.3.6.1.5.5.7.3.1 ; Server Authentication OID=1.3.6.1.5.5.7.3.2 ; Client Authentication

### [Extensions]

; If your client operating system is Windows Server 2008, Windows Server 2008 R2, Windows Vista, or Windows 7 ; SANs can be included in the Extensions section by using the following text format. Note 2.5.29.17 is the OID for a SAN extension. 2.5.29.17 = "{text}" \_continue\_ = "dns=www01.fabrikam.com&" \_continue\_ = "dn=CN=www01,OU=Web Servers,DC=fabrikam,DC=com&" \_continue\_ = "url=http://www.fabrikam.com&"  $continue = "ipaddress=172.31.10.134&"$ \_continue\_ = "email=hazem@fabrikam.com&" \_continue\_ = "upn=hazem@fabrikam.com&"  $\text{continue}$  = "guid=f7c3ac41-b8ce-4fb4-aa58-3d1dc0e36b39&"

; If your client operating system is Windows Server 2003, Windows Server 2003 R2, or Windows XP ; SANs can be included in the Extensions section only by adding Base64-encoded text containing the alternative names in ASN.1 format. ; Use the provided script MakeSanExt.vbs to generate a SAN extension in this format. 2.5.29.17=MCaCEnd3dzAxLmZhYnJpa2FtLmNvbYIQd3d3LmZhYnJpa2FtLmNvbQ==

#### [RequestAttributes]

; If your client operating system is Windows Server 2003, Windows Server 2003 R2, or Windows XP ; and you are using a standalone CA, SANs can be included in the RequestAttributes section by using the following text format. SAN="dns=www01.fabrikam.com&dns=www.fabrikam.com&ipaddress=172.31.10.130" ; Multiple alternative names must be separated by an ampersand (&). CertificateTemplate = WebServer ; Modify for your environment by using the LDAP common name of the template. ;Required only for enterprise CAs.

https://technet.microsoft.com/en-us/library/dn296456(v=ws.11).aspx#BKMK\_accept

https://technet.microsoft.com/library/ff625722.aspx